## GRAVITY FORM 04: CONFIGURE CONFIRMATION TEXT OR THANK YOU PAGE

We have already [created our inquiry form using gravity forms,](https://www.wpbrainbox.com/gravity-forms-01-creating-a-simple-inquiry-form/) [change the settings for the form,](https://www.wpbrainbox.com/gravity-forms-02-form-submit-settings-and-spam-honeypot/) and [change the email settings of the form](https://www.wpbrainbox.com/gravity-forms-03-admin-email-notification-settings/). Now, let's change the confirmations setting of our form. Once the form is being filled in, you'll get a confirmation message showing that you have successfully submitted your information. The standard way of doing this is to set up in confirmation settings, say "Thank you for contacting us. We'll be in touch with you shortly."

## Step 1: Go to Form

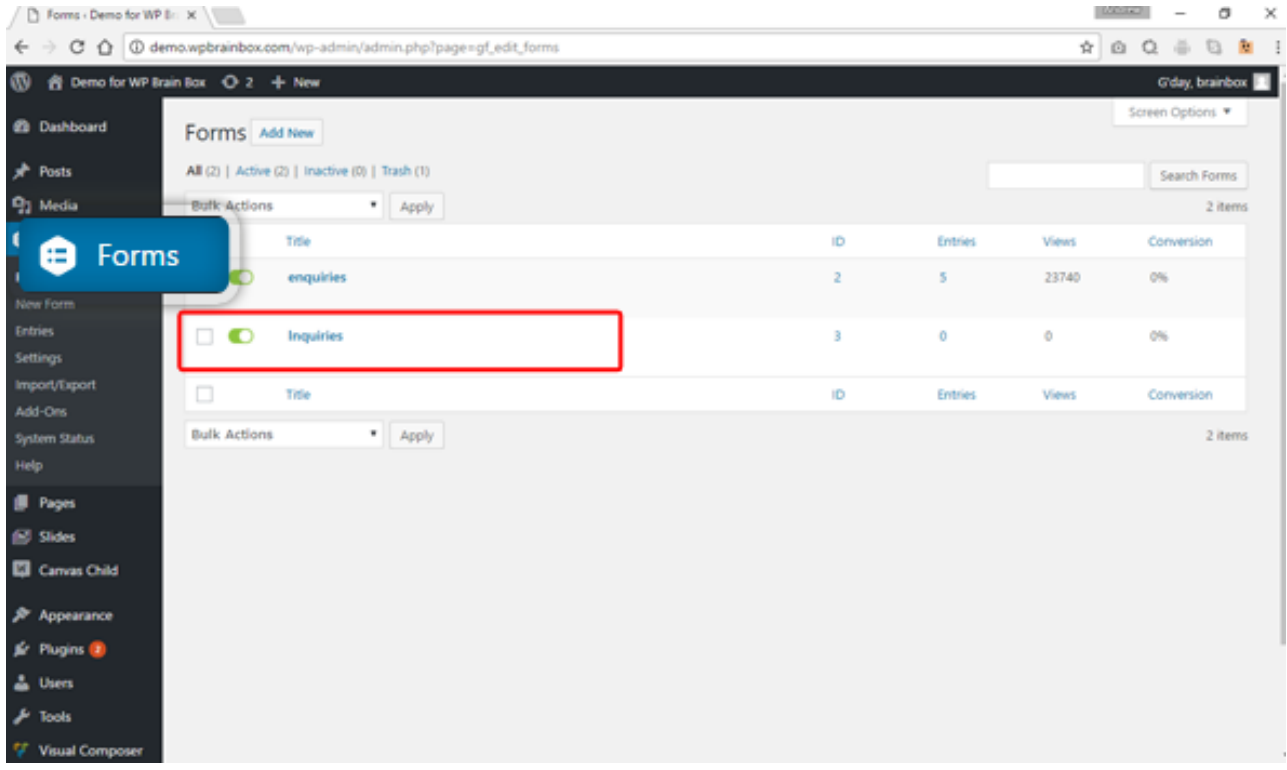

Go to Forms and click the form you want to edit. In this instance, we are going to edit the form 'Inquiry'.

## Step 2: Go on Setting

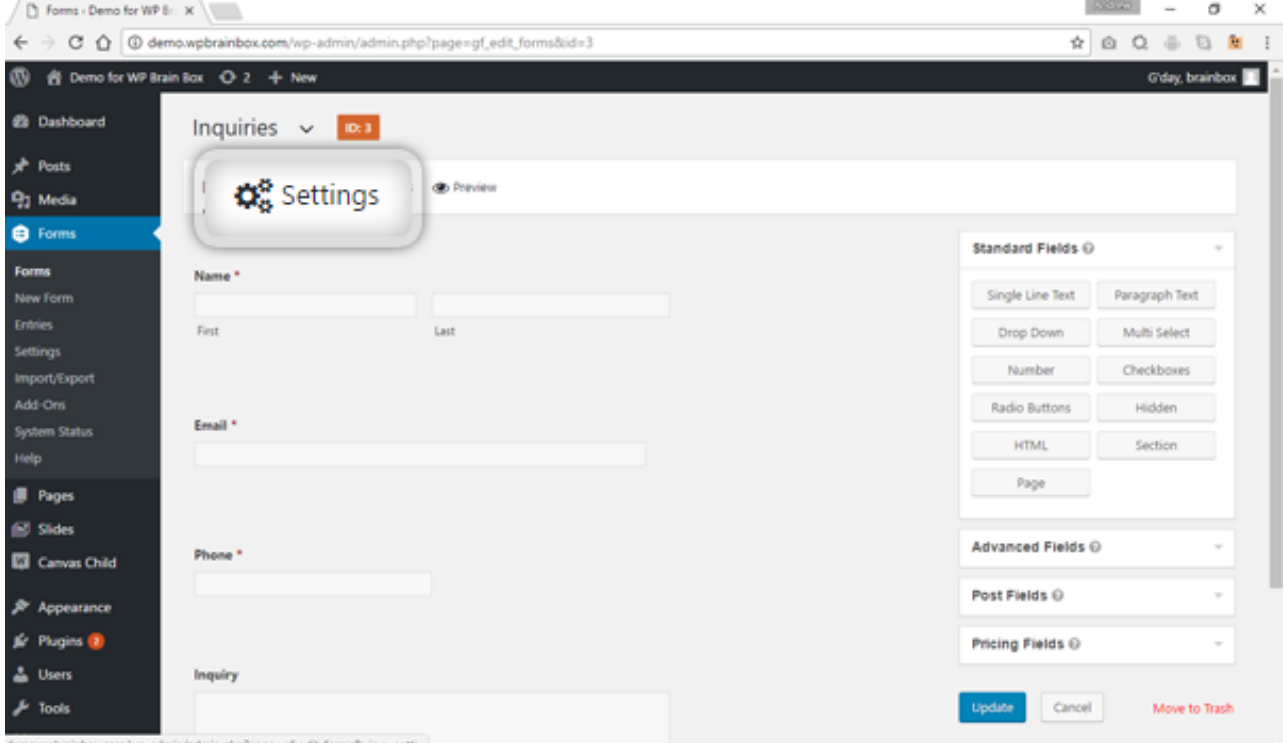

Next is to do a few changes to the settings. To do that, click on Settings.

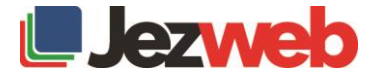

# Step 3: Click on Confirmation

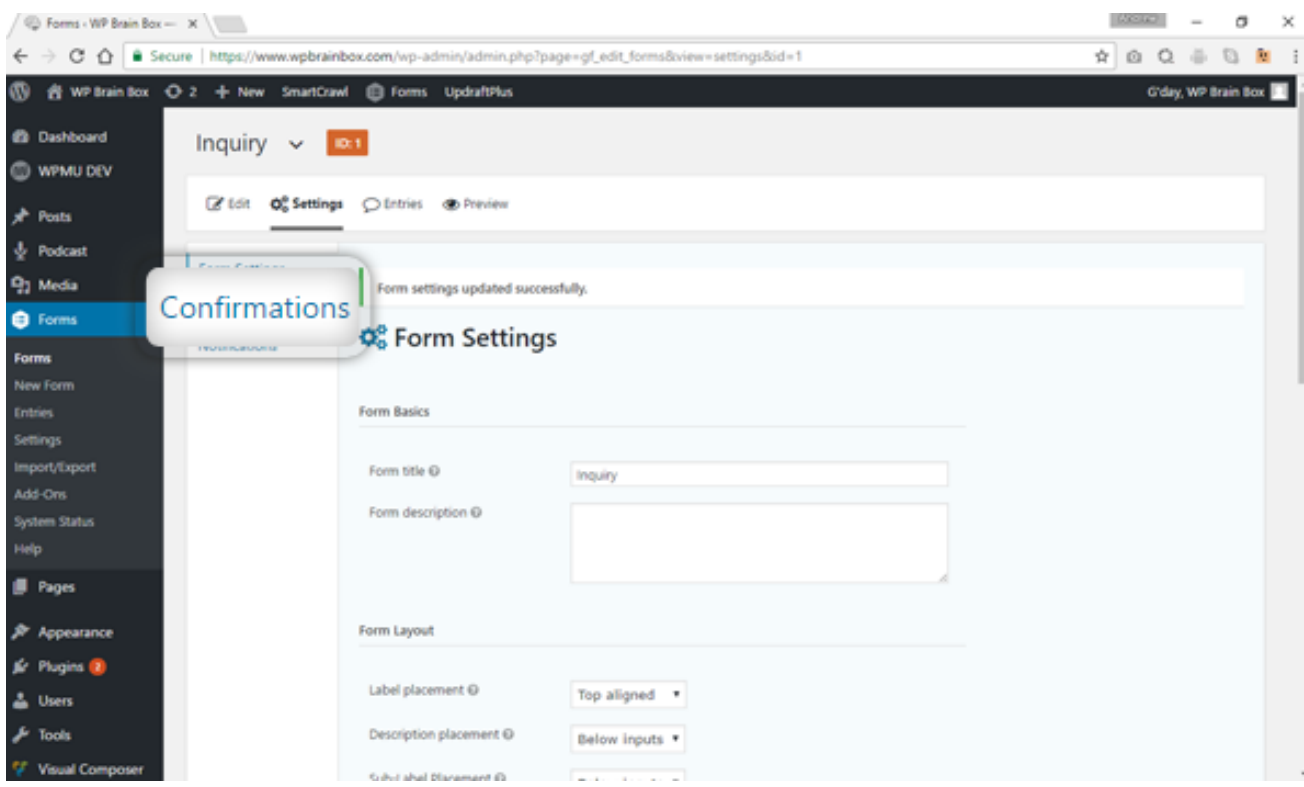

To do this, let's go to the Confirmation settings by clicking on the Confirmations tab.

# Step 4: Edit Confirmation

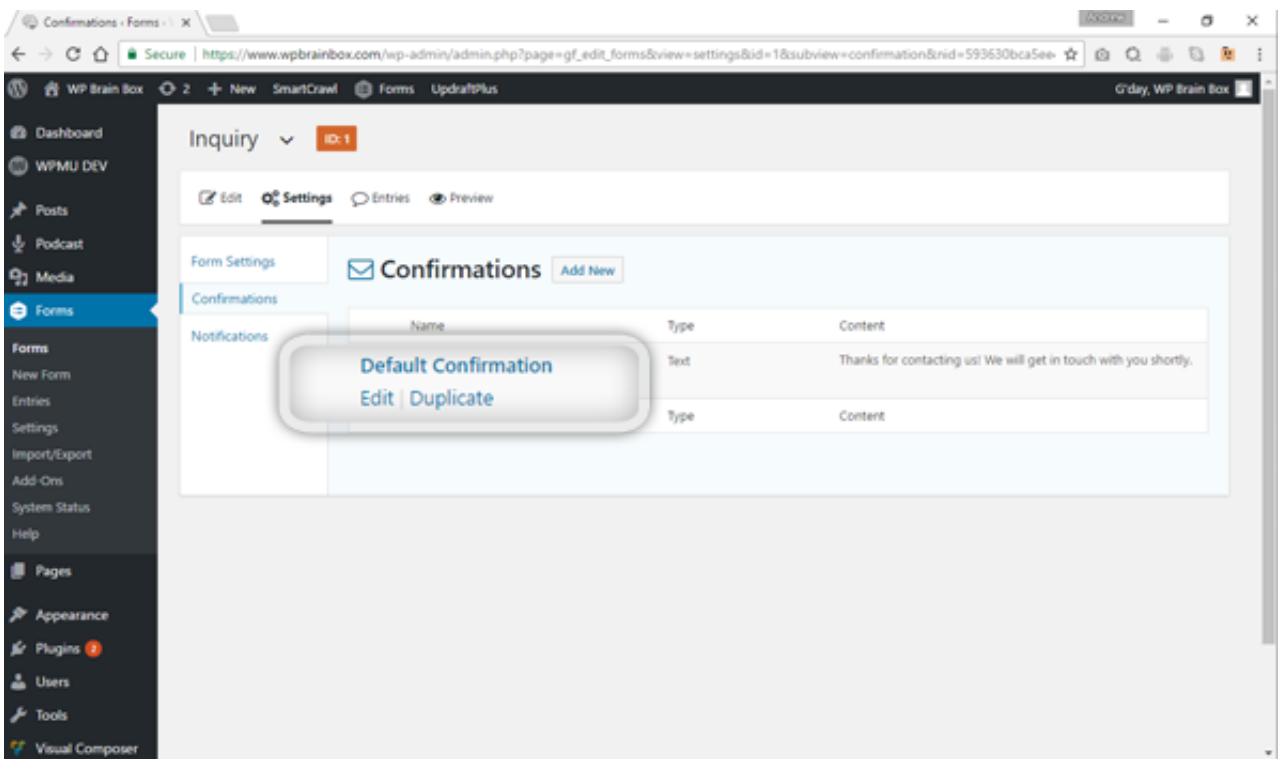

Let's edit the Default Confirmation settings. Click on Edit to continue.

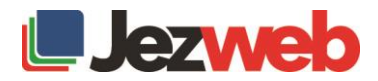

### First type of Confirmation: Text

There are three types to do our confirmation message. These are the following:

- Text
- Page
- **Redirect**

The first type of the confirmation message is the text.

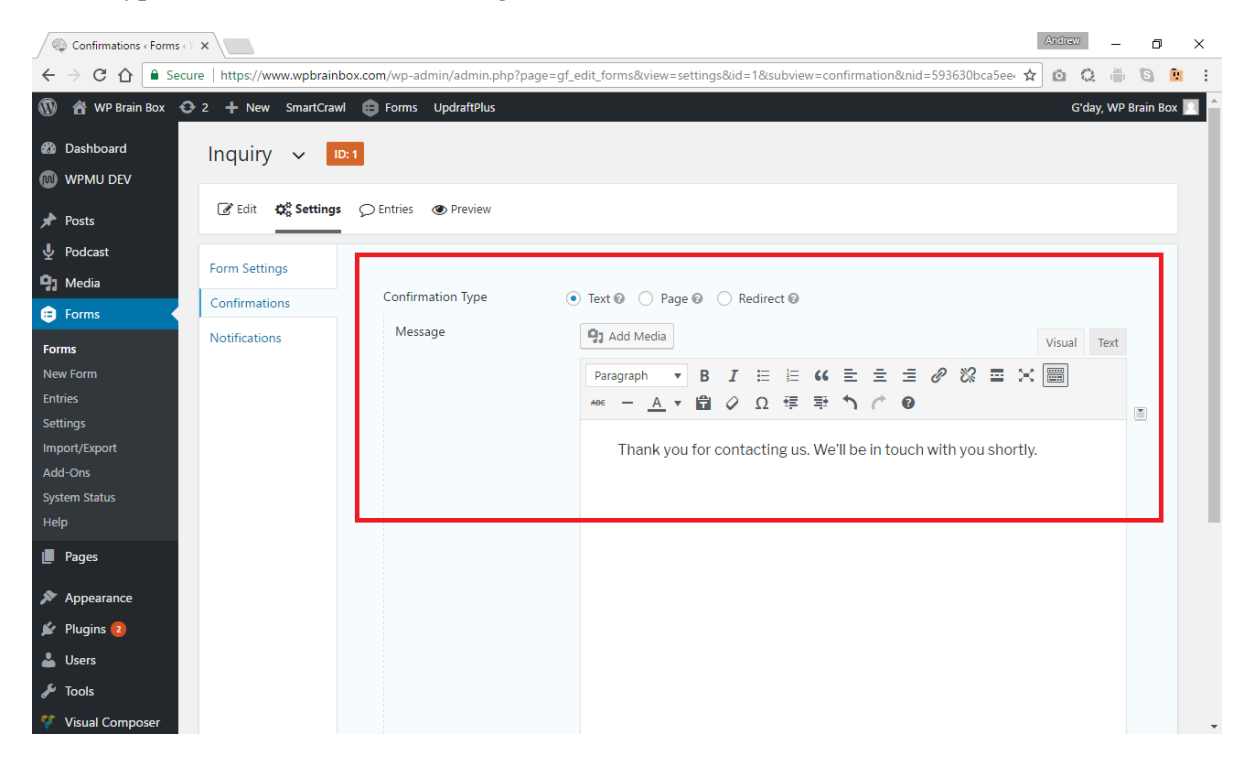

After the person successfully submitted his/her information, the form will disappear and this confirmation message will be seen. Let's place our message inside the textbox. We could put something like "*Thank you for contacting us. We'll be in touch with you shortly.*" We can also append it with "*Call us if you need an urgent assistance*".

#### Second type of Confirmation: Page

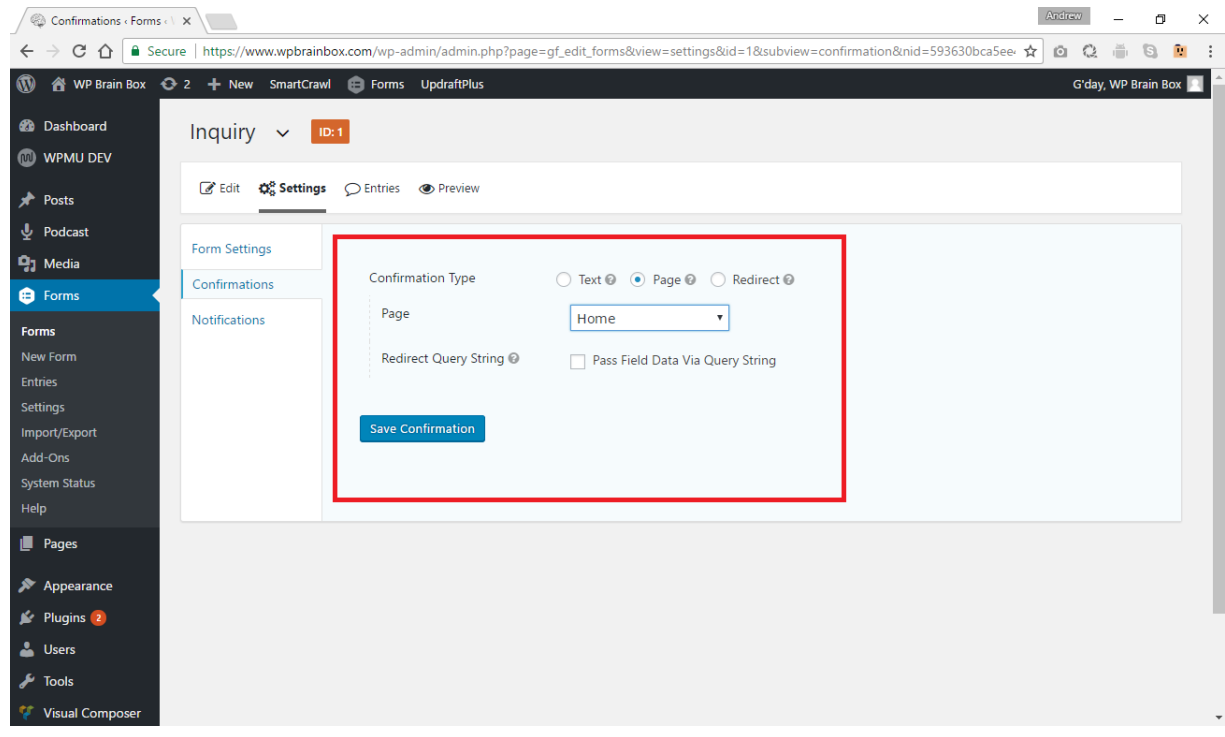

The second way of having a confirmation is by a page. All you need to do is to select a page inside your website. Instead of showing a message after the person has successfully submitted the form, he/she will be transferred to another page, say Home page or About page.

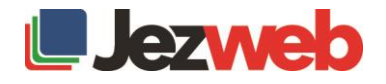

## Third type of Confirmation: Redirect

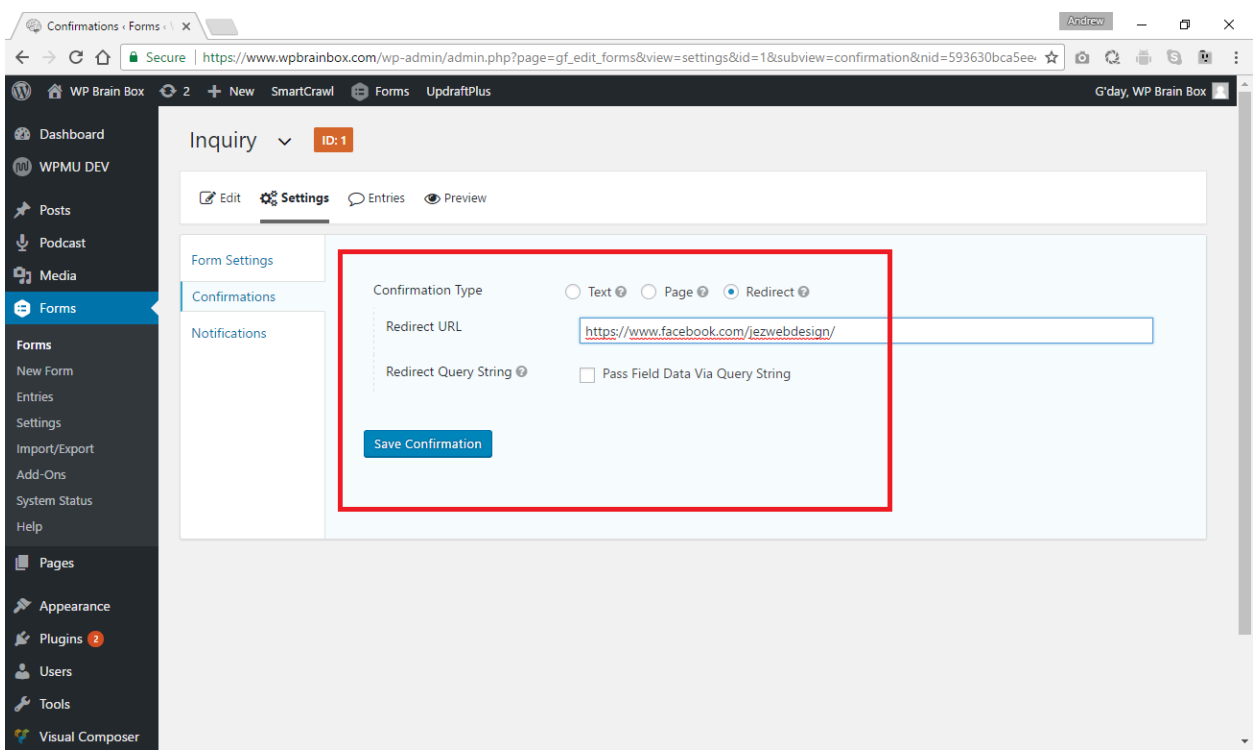

The third and last way of having our confirmation is by a redirect page. When the person has successfully submitted the form, he/she will be redirected to a page. For example, we can place our Facebook link as our redirect page. Just be careful in selecting a redirect page as your confirmation. Select the most appropriate page to redirect the person after he/she has successfully submitted the form.

This is how we set the confirmation page of a form.

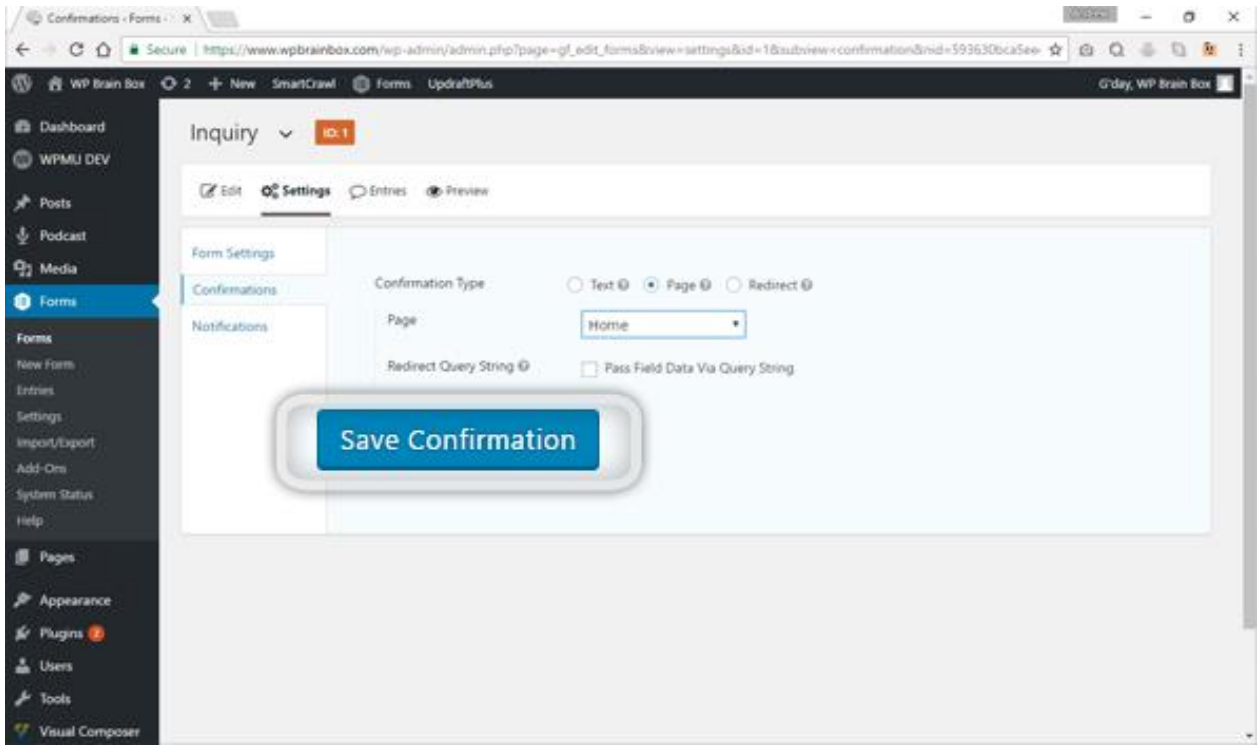

## Step 5: Save Confirmation

Choose one of those types and modify its content. Once done, click on the Save Confirmation.

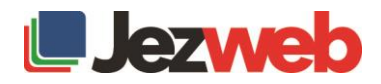